# **Photoshop – Postcard Setup**

Making a postcard involves:

- creating a new document to set size
- adding 2 images to it
- resizing the images
- adding text
- adding style
- exporting the work

### *Setting up the Document*

- 1. Open **Photoshop**
- 2. **File** > **New**. This opens a pop up window
- 3. Set the **Units** to **Centimetres** using the **drop down** at the

#### **top right**

- 4. Set the **Width** to **14.8 cm**
- 5. Set the **Height** to **10.5 cm**
- 6. Set the **Resolution units** to **Pixels/Inch** this is the standard used in the print industry
- 7. Set the **Resolution** to **300 ppi**  this means the postcard will print brilliantly
- 8. Click **Create** at the bottom This creates the new document at the right size and shape

#### *Import the Images*

- 9. **Open** the image to use for the postcard it will open as a new Photoshop document
- 10. **Straighten** and **Crop** the photo to use for the postcard this uses the **Move Tool** at the **top** of the **left toolbar**
- 11. Bring the photo into the postcard just like you did wth the Batman image
- 12. **IMPORTANT:** at the top make sure that **Show Transform Controls** is ticked

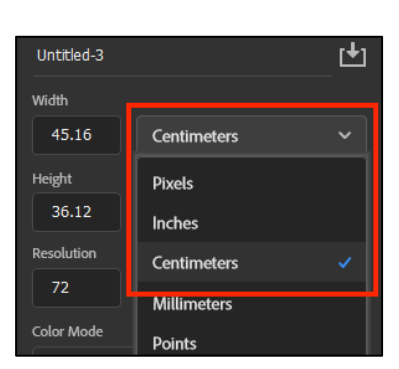

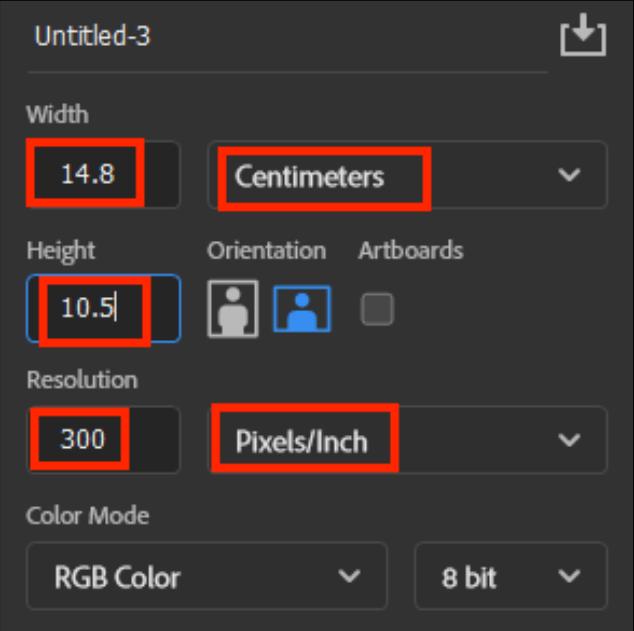

#### Photoshop 2023

13. **Resize** the photo so that it works with the size – don't forget to **click the tick** at the **top** once you have them Aim for something like in the screenshot perhaps

- 14. **Open the flag image**
- 15. Bring the flag into the postcard
- 16. **Resize** the flag **click the tick** to set it in place

## *Adding Text*

You need to add two sets of text to the postcard

- 17. Click the **Text Tool** on the **left toolbar**
- 18. **Click ONCE** on the image to create a text layer. Some random text appears – ignore it
- 19. **Type** the text you need for the first bit of text ("Greetings from…")
- 20. **Click the tick** at the top
- 21. With the Text Tool selected, highlight your text
- 22. Now change the **font**, **font size** and **colour** using the top toolbar

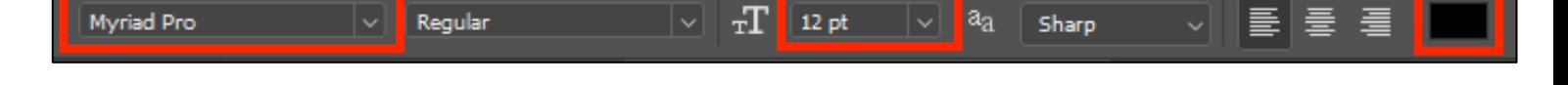

- 23. Now **add the second set of text**  this wants to be **smaller**
- 24. You might want to add a **Layer** > **Layer Style** > **Stroke** to the text

## *Finishing Off*

- 25. **Save your work** as Photoshop document
- 26. **Export** your final product as a **JPG image**

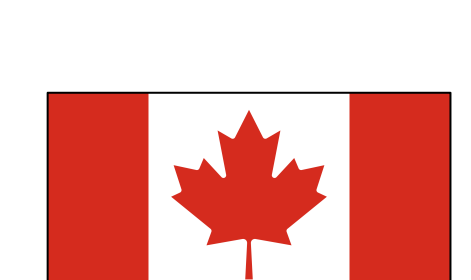

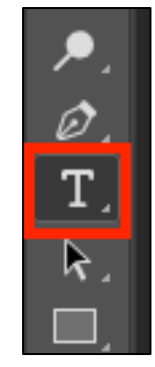

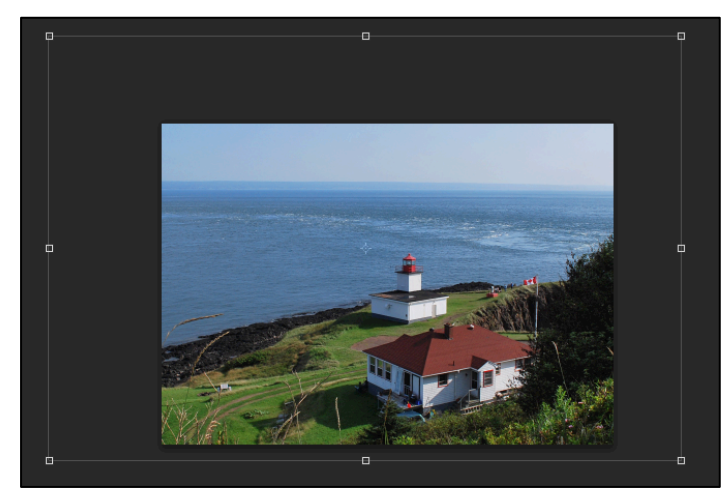